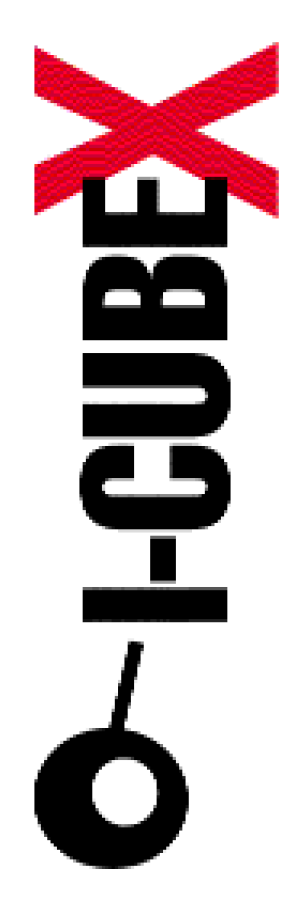

**How to use I-CubeX with ... Reason v2.5**

I-CubeX: The ultimate MIDI controller!

Infusions Systems Ltd. 2033 Avenue de Vendome Montreal, Qc Canada [H4A 3M4](mailto:info@infusionsystems.com)

[Toll free \(U](http://www)SA/Canada): 1 877 4 ICUBEX (1 877 442 8239)

Tel: +1 (514) 484 5850 Fax: +1 (514) 484 5852 Email: info@infusionsystems.com http://www.infusionsystems.com

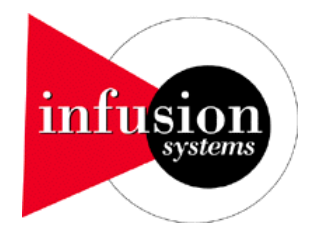

6 February 2004 © 1997-2004 Infusion Systems

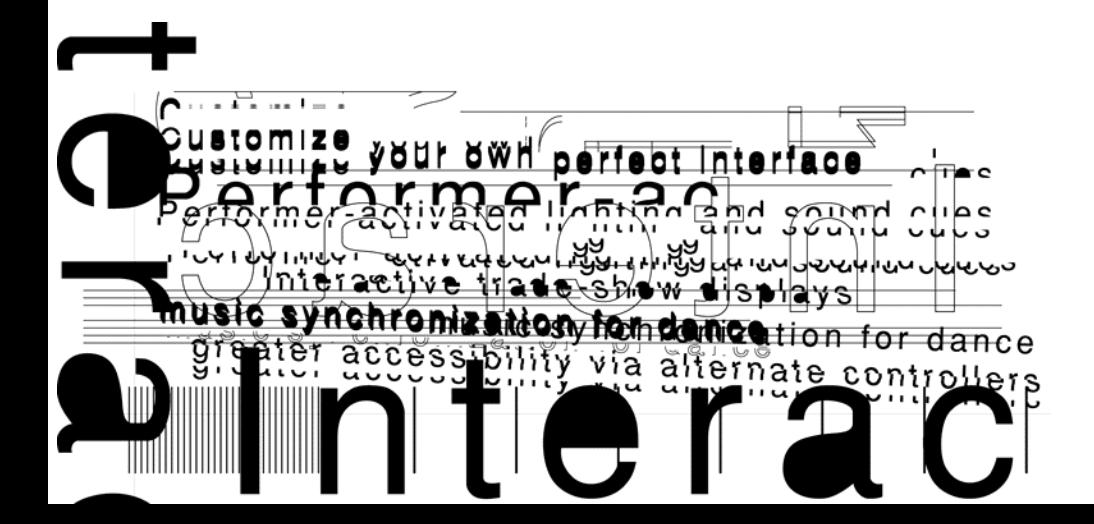

# **INTRODUCTION**

This document explains the various possiblities that exists to the end-user when working with the I-CubeX and Propellerheads' Reason software.

# **PRODUCT**

Propellerheads' Reason software is offering a bundle which includes virtual synthesizers, samplers, drum machine, ReCycle-based loop player, mixer, effects, pattern sequencer, etc…

# **INTERACTING WITH I-CUBEX**

Combined with the Reason software, the I-CubeX Digitizer offers a wider range of possiblity that can be explored. In this document, we show you several examples of their combined use and invite you to some new avenues.

Before you start building a specific setup with Reason, you must have some idea of what you want to do. But before you do so, we provide here a several simple step by step examples of what can be done with Reason and the I-CubeX Digitizer just to get you started.

We assume that you already have some understanding of both products.

# **PROPELLERHEAD REASON V2.5 FOR WINDOWS**

In order to have a good understanding of all the capabilities of Reason software, the end user must be prepared to go through a fairly exhautive process. The way Reason handles incoming MIDI data is no exception to this. We will try to cover most aspects of it while keeping in mind that some detailed in-depth exploration will be left to you.

Reason has basically seven MIDI inputs that can receive any standard MIDI messages from any MIDI ports. These inputs are assigned as follows:

Nbr of MIDI Inputs Assigned to

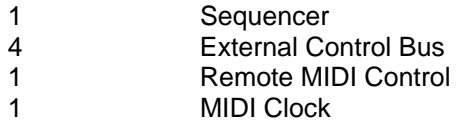

To some of you, this information might sound a bit dry and too abstract. Do not worry, we will get through the significance of all this. (If you wish, you can also read in Propellerhead Reason software operation manual; the chapter is intitled "Routing MIDI to Reason"). Roughly, the sequencer allows the user to record incoming MIDI data to a track which can be played back afterwards. The external control bus permits a musician or creator to use an external device to play on a specific Reason device (such as Substrator (polyphonic synthetizer), ReDrum (drum machine), etc…). While the remote MIDI control handles incoming MIDI data to be sent to a specific on screen control such a virtual knob, slider or switch in order to control it. Finally, the MIDI clock set synchronization between two or more MIDI devices.

# **CONFIGURING INCOMING MIDI WITH REASON SOFTWARE**

Before we start going into the heart of the matter, we will start by going through the nuts and bolts of configuring incoming MIDI in Propellerhead Reason.

All MIDI Inputs are set up in the Preferences-MIDI and Preferences-Advanced MIDI dialogs. Choose from the Edit menu "Preferences…" (see figure 1). The "Preferences" dialog pops up. Select from the drop down list the MIDI option as shown in figure 2.

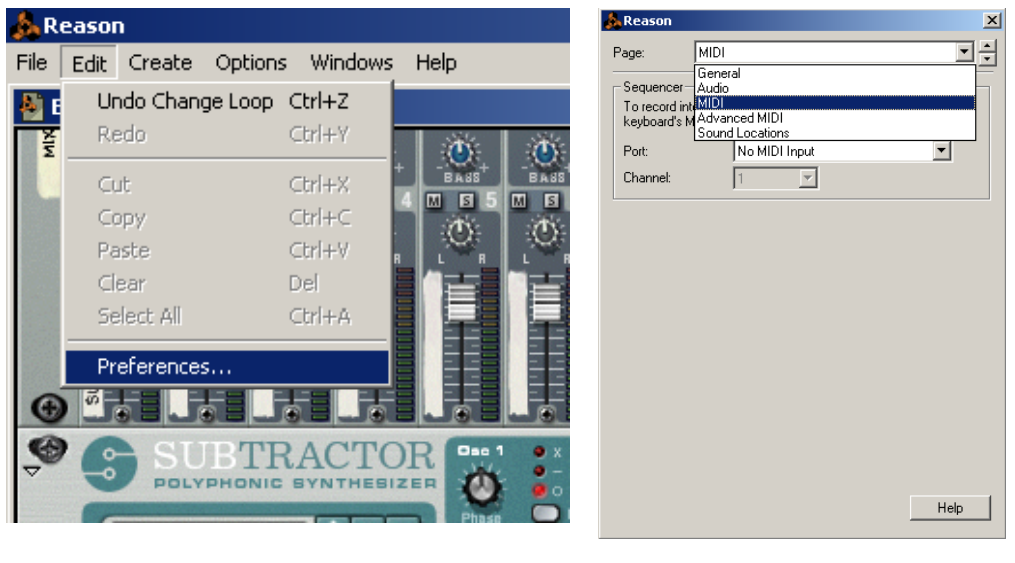

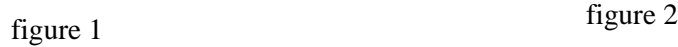

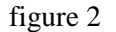

This MIDI option from the drop down list simply permits the user to select is incoming MIDI data port and is channel number associated with the standard MIDI message. It is used for assigning a MIDI port to the sequencer of Reason (see figure 3)

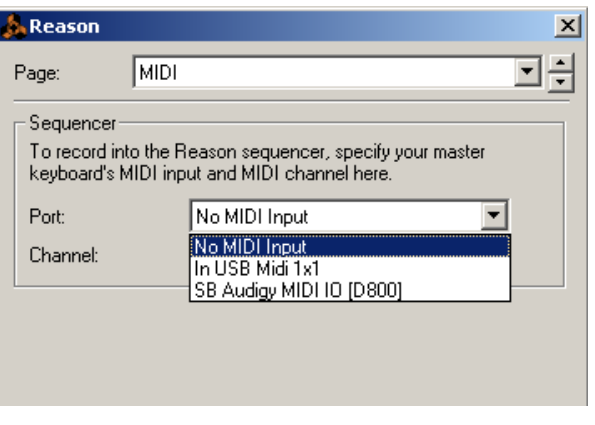

figure 3

The Advanced MIDI option from the drop down list combines more elements (figure 4).

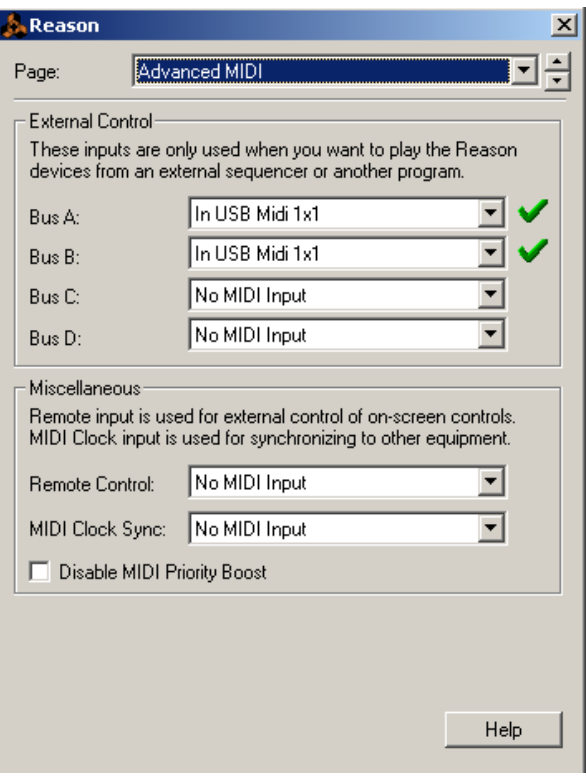

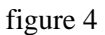

Select the MIDI port accordingly. Each drop down list should include all the of the MIDI ports available on the computer. You might have to come back to this dialog from time to time depending on what you are going to do with Reason software.

# **CONFIGURING MIDI FOR THE I-CUBEX EDITOR/DIGITIZER**

Start the I-CubeX editor and set the Midi settings. Make sure that your digitizer is connected to the MIDI interface (see figure 5 and 6). Close your I-CubeX application.

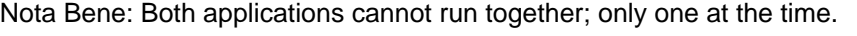

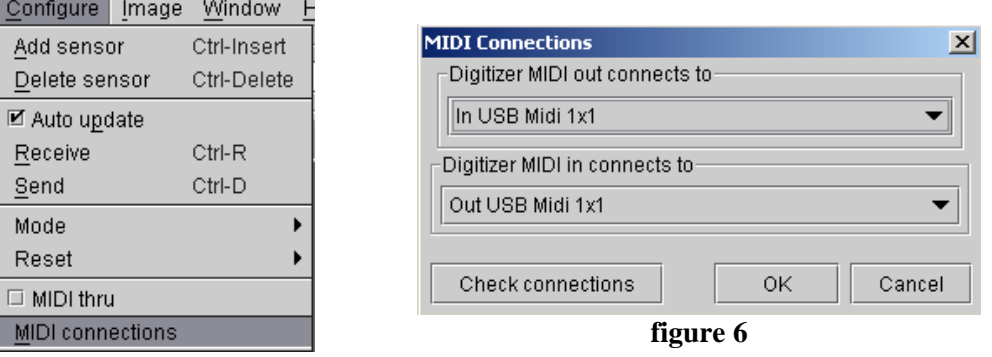

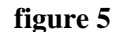

# **PLAYING WITH REASON SEQUENCER AND THE I-CUBEX DIGITIZER/EDITOR**

Assuming that you have properly connected your MIDI port to the Reason software as described previously and your Audio card in the "Preferences…" menu (see Reason documentation), we can now start playing around with the two combined technologies.

### **REASON SEQUENCER AND I-CUBEX**

We invite you to go through the Propellerhead Reason "Getting Started" document. In chapter 3 "Quick Tutorial", there is a section intitled "Creating a new song". Please follow the steps from 1 to 6. We use this as a working ground for the rest of this section.

### **STEP 1**

Inside your Reason software, you should have now installed on your virtual rack a mixer (14:2), Subtractor Analog synthetizer and a Redrum Drum Computer. The bottom window has the sequencer with the two described devices as shown in figure 7.

Notice that the Redrum 1 has to the left some kind of small circle with black dots. It is actually a standard MIDI connector. It is indicating that the Redrum is set to receive incoming MIDI data.

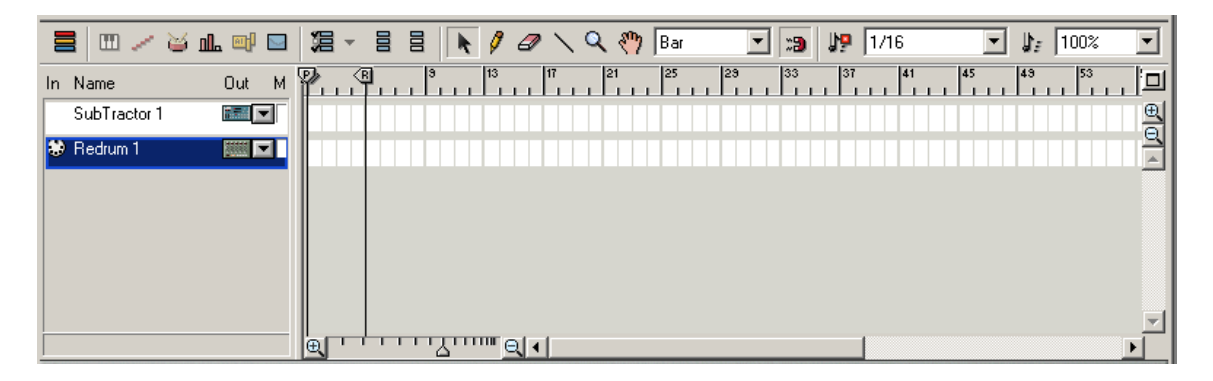

figure 7

# **STEP 2**

Now, with the use of your mouse, you will click in the blank area of the Subtractor 1 row in the sequencer window (see figure 8). This will result in what is shown in figure 9. It is basically moves your MIDI connector indicator to the Subtrator Analog synthetizer. This operation forces your incoming MIDI data to go to the Subtractor.

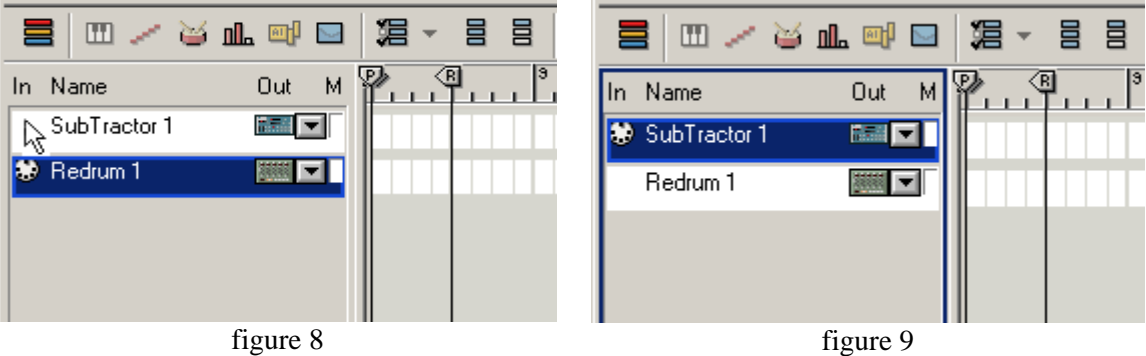

Save your setup and exit the Reason application.

### **STEP 4**

Start your I-CubeX editor. We assume that you properly connected your Digitizer to the MIDI port.

# **STEP 5**

From the File menu of the I-CubeX editor, select New so that the Digitizer is properly resetted.

# **STEP 6**

From the Configure menu, select Add sensor in order to create a virtual sensor.

Inside the sensor window, click on the ON button ( $\|\cdot\|$ ). Then select Note On in the Midi Map section and Channel 1 (figure 10).

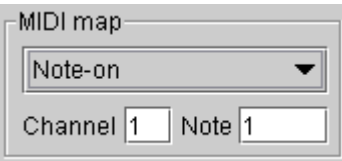

### **figure 10**

# **STEP 7**

Quit the I-CubeX editor application.

# **STEP 8**

Start your Reason application once again. Open the file that was previously saved as our initial start up setup. (see **STEP 3**)

# **STEP 9**

Connect a sensor to the input port #1 of the Digitizer. Let say that we use a touch on sensor (it can be any sensor of your choice in fact). If everything was done carefully, you should start playing with your sensor. You should ear some strange noise coming out as you play with your sensor !!! Please note that you should see in the Reason application the following information shown on the screen as an indicator that your setup is good:

- 1- Moving vertical green progress bar next to thr Subtractor row of the sequencer (see figure 11)
- 2- Blinking red led next to Note On in the Subtrator device (see figure 12)
- 3- Moving vertical green progress bar next to the slider of the Subtractor (see figure 13).

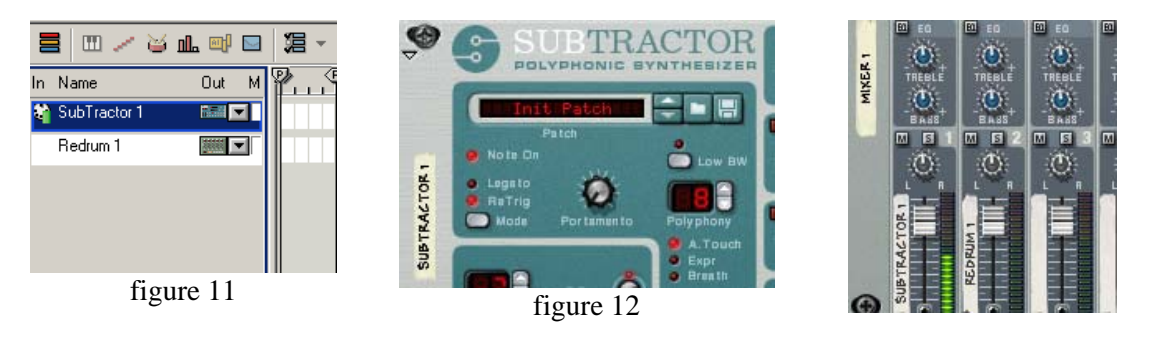

# **EXTERNAL CONTROL OF REASON SOFTWARE WITH THE I-CUBEX**

As mentionned previously in this document, there are several ways to use MIDI with Reason. In the previous section, we looked at using the Digitizer with Reason sequencer. In this section, we focus on externally controlling Reason knobs, switches, sliders, etc… There are two ways of doing this. One is called direct MIDI control and the other is called remote MIDI control. The former uses a predefined set of MIDI control or note messages which respectively maps to a Reason specific slider, knob or switch of a particular device hence allowing an external MIDI device to control these sliders, knobs, switches, etc… (see MIDI Implementation Charts.pdf document). The later

requires you to define which MIDI message to use for a certain control. In other words, it allows you to map any MIDI control or note message to any control on the front panel. For the purpose of the demonstration, we will work with the ReDrum device.

### **Direct MIDI Control**

### **STEP 1**

Let say we wish to control the velocity knob (associated with the Level knob) of the drum program number #1 of th ReDrum (figure 14).

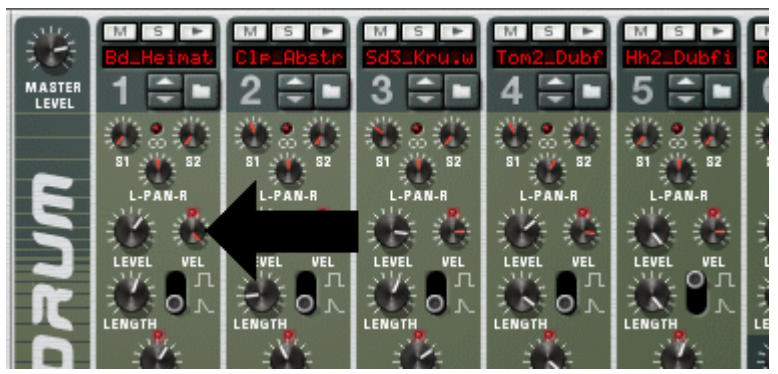

figure 14

The way to do this with an external control is to first look at the document named MIDI Implementation Charts.pdf (you should find this document in the Reason directory). Open it with Acrobat Reader from Adobe. On page 1, the left most column mentions a MIDI control #. A few columns down, a column is named ReDrum. Inside that column, you have the associated Control number to a specific parameter or control. Now, on the  $67<sup>th</sup>$  row we find "Drum 1 Vel to Level" i.e. Control 67 is for the velocity knob associated with the level.

# **STEP 2**

Start your I-CubeX editor application (we assume that your Reason application is closed). From the File menu of the I-CubeX editor, select New so that the Digitizer is properly resetted.

# **STEP 3**

From the Configure menu, select Add sensor in order to create a virtual sensor.

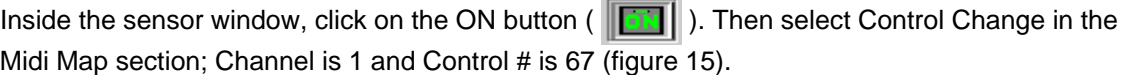

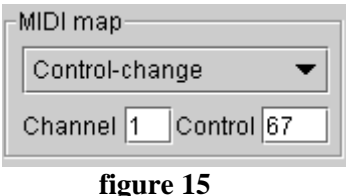

Quit the I-CubeX editor application.

### **STEP 5**

Start your Reason application. Add a Redrum device from the "Create" menu.

# **STEP 6**

On the top of the rack, there is a device names "MIDI IN DEVICE". You should select a BUS (A in this case). You should have a MIDI port set to this bus (see Configure MIDI with Reason section if it is not the case). Then in Channel 1 window, click on the down arrow button and select the ReDrum device (the name of the device depends on you; in this case of the figure, the name is Drums).

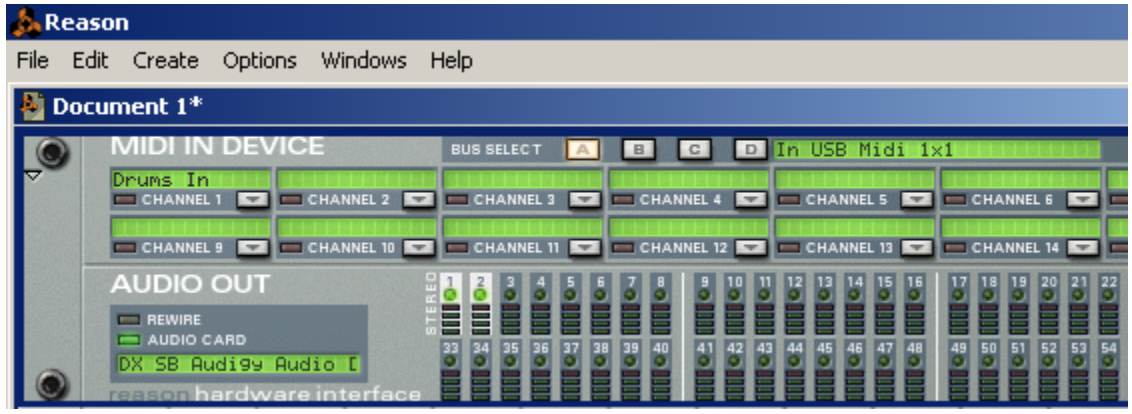

figure 16

# **STEP 7**

Connect a sensor to the input port #1 of the Digitizer. Let say that we use a turn sensor (it can be any sensor of your choice in fact). Scroll down your window to the ReDrum device. You should start playing with your sensor. If everything was done carefully, you should see your velocity knob move according to your turn sensor. (Nota Bene: In your MIDI IN DEVICE window, you should also see the red indicator associated with Channel 1 (Drums In) flash as you play with your sensor).

#### **Remote MIDI Control**

Let say we wish to control the velocity knob (associated with the Level knob) of the drum program number #1 of th ReDrum (figure 14).

The way to do this with Remote MIDI Control is to right click on the knob. A popup menu will appear as shown in figure 17. Select "Edit MIDI Remote Mapping". The MIDI Remote dialog will show up as in figure 18.

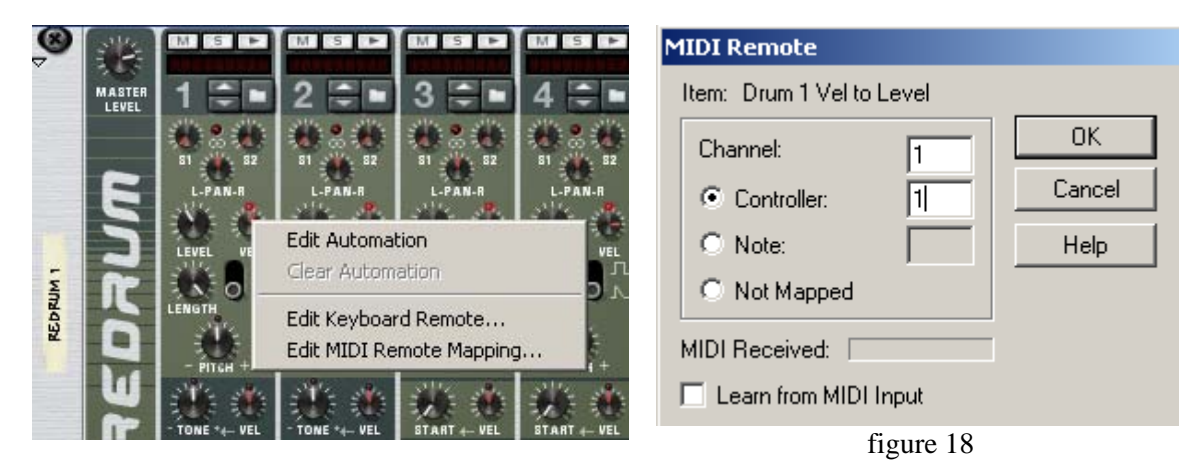

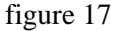

#### **STEP 2**

number. Click OK once you are done. Save your setup in a file and close the Reason application. As you can see, the end-user can select either a control or a note message to control the specific knob. (Nota Bene: Note message only works for switches). From here two options are available for you. You can specify the control number you wish to assign to control this knob or you simply click on the "Learn from MIDI Input" checkbox in order to get the appropriate MIDI message you wish to map. Proceed. In the former case, you have to specify the channel number and to Control

# **STEP 3**

Start your I-CubeX editor application. From the File menu of the I-CubeX editor, select New so that the Digitizer is properly resetted.

#### **STEP 4**

From the Configure menu, select Add sensor in order to create a virtual sensor.

Inside the sensor window, click on the ON button ( $\|\cdot\|$ ). Then select Control Change in the

Midi Map section; Channel is 1 and Control # is 15 (this is an arbitrary number after all) (figure 19).

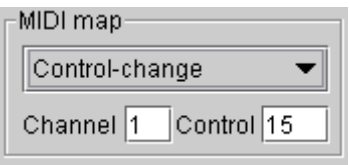

**figure 19** 

Quit the I-CubeX editor application.

## **STEP 6**

Start your Reason application. Open the file you previously saved.

#### **STEP 7**

Connect a sensor to the input port #1 of the Digitizer. Let say that we use a turn sensor (it can be start playing with your sensor. If everything was done carefully, you should see your velocity knob move according to your turn sensor. (Nota Bene: We assume that you properly configure your MIDI. See configuring MIDI with Reason software). any sensor of your choice in fact). Scroll down your window to the ReDrum device. You should

#### **Waiver of Liability**

This document is subject to change without notice. Infusion Systems Ltd. offers no warranty, UNDER NO CIRCUMSTANCES WILL INFUSION SYSTEMS LTD. BE LIABLE FOR ANY LOST ASSOCIATED DOCUMENTS, EVEN IF INFUSION SYSTEMS LTD. HAS BEEN ADVISED OF THE POSSIBILITY OF SUCH DAMAGES. limited or otherwise, on any of its products and associated documents. PROFITS, LOST SAVINGS, ANY INCIDENTAL DAMAGES, OR ANY CONSEQUENTIAL DAMAGES ARISING OUT OF THE USE OR INABILITY TO USE THE PRODUCT AND